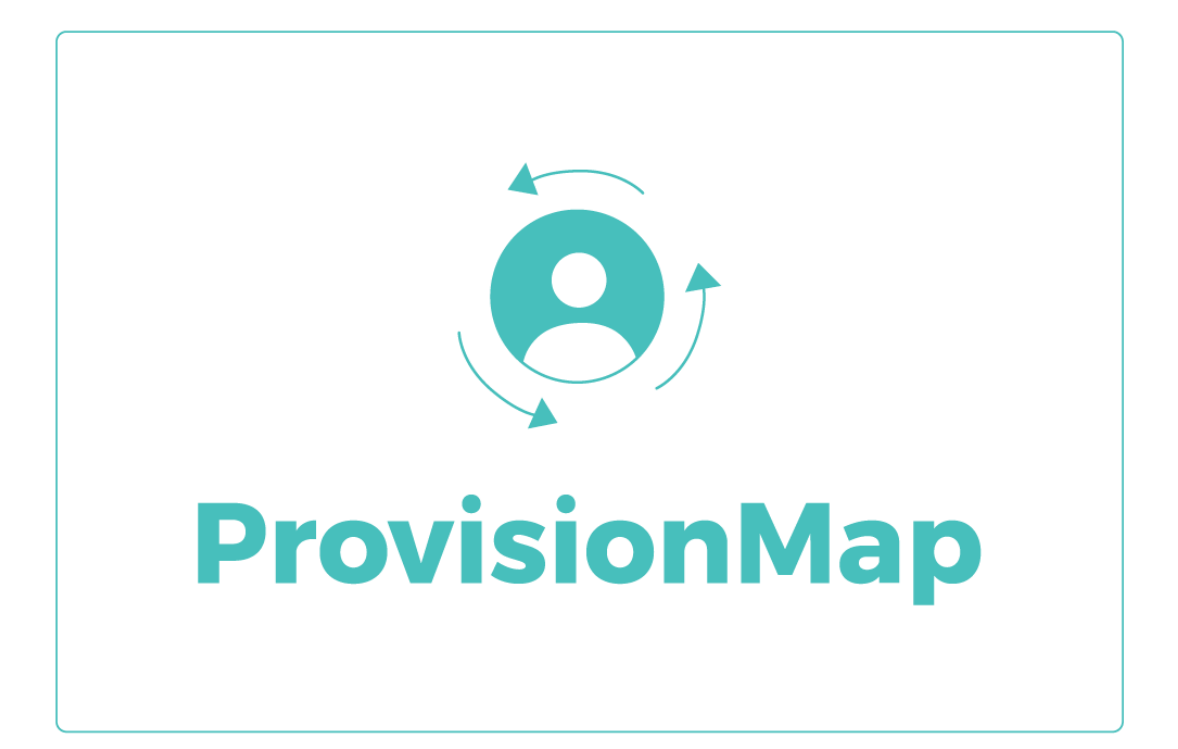

# Quick start guide

Getting started as an External Agency user

# **What is Provision Map?**

As an external agency, Provision Map allows you to collaborate with schools more effectively by providing an easy to use platform for sharing plans. This quick start guide covers how to access plans that have been shared with you and how to communicate with schools.

You can access any shared pupil plans from your agency dashboard at: <https://edukeyapp.com/agency/login>

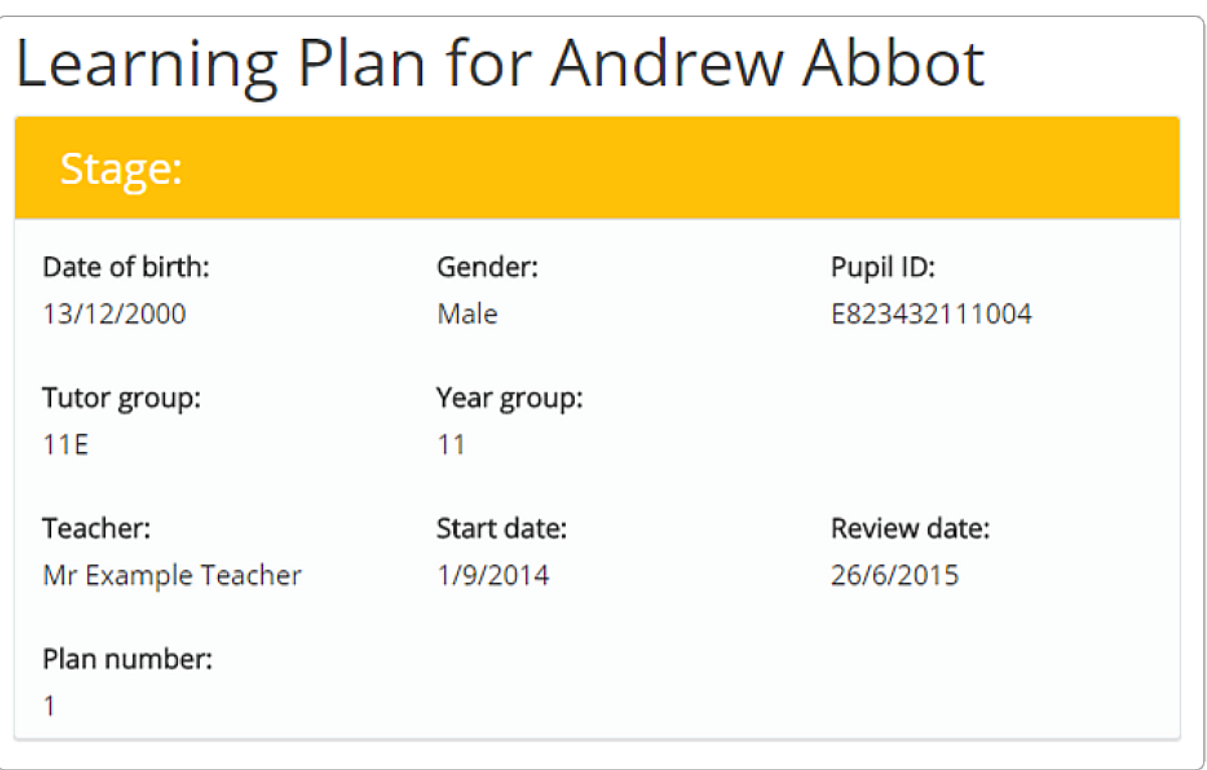

**Above**: The Stage section of an example plan in read only view.

# **Access codes**

You should have received an Access code invitation from a school, which will look similar to the example code shown on the right.

Once assigned to your account, this code will grant you access to a pupil's plan.

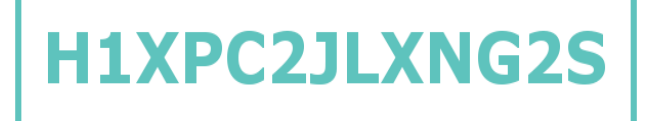

#### **Adding an access code to your Agency account**

In order to use your external agency account, you will need to accept a school's invitation to review a plan. To do this you'll need to apply an access code to your account. This process is explained in more detail below.

First of all, ensure that you have been provided with a valid Access code. You should have received this via email.

# **H1XPC2JLXNG2S**

#### **Creating a new agency account**

To begin using Provision Map, navigate t[o](https://edukeyapp.com/agency/login) <https://edukeyapp.com/agency/login>.

You will be presented with the external agency login page. Select I don't have an account yet, enter your Access code into the appropriate field and complete the signup form. Click Login to finish creating your account.

Once the account has been created, you will be logged in with the shared plan successfully added to your admin dashboard.

# Access external agency account

**Email address** 

example@edukey.co.uk

I already have an account

I don't have an account yet

Access code

H1XPC2LXNG2S

#### **Already have an account?**

If you have previously set up an agency account, select I already have an account at the Login page and log in as normal.

Next, click on the + Add shared plan tab at the top of the agency dashboard and enter the access code when prompted.

+ Add shared plan +

# **Agency dashboard**

Logging in to your external agency account will direct you to the agency dashboard page. Here, you will be able to track which plans you have access to, how long you have access for and the level of access that you have. The displayed columns are explained below:

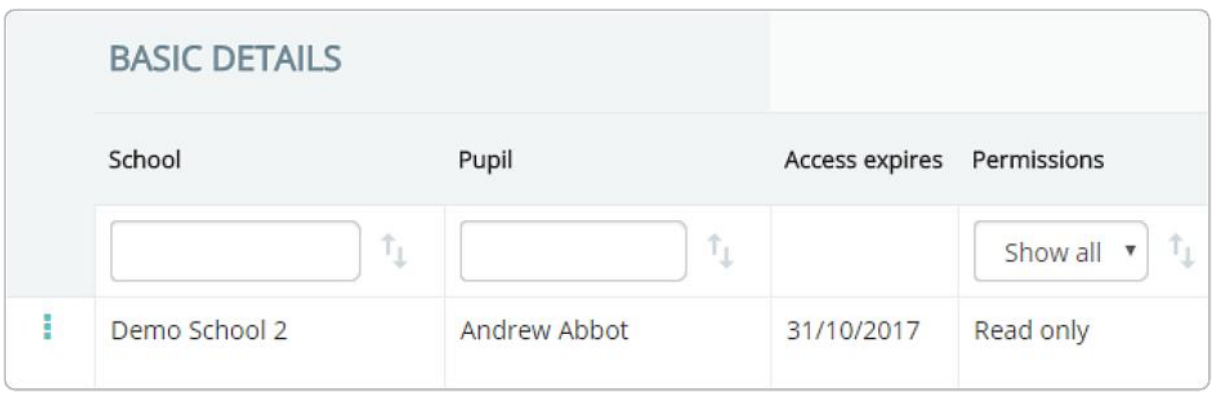

**School**: The name of the school that granted you access to the plan.

**Pupil**: The name of the pupil whose plan you have access to.

**Access expires**: The date you'll have access to the plan until.

**Permissions**: The level of access that you have for the plan: Read only or Read & Write.

## **Accessing a shared plan**

To view a plan on your agency dashboard in more detail, click on the three dots menu next to the plan you'd like to access and select View plan from the popup menu.

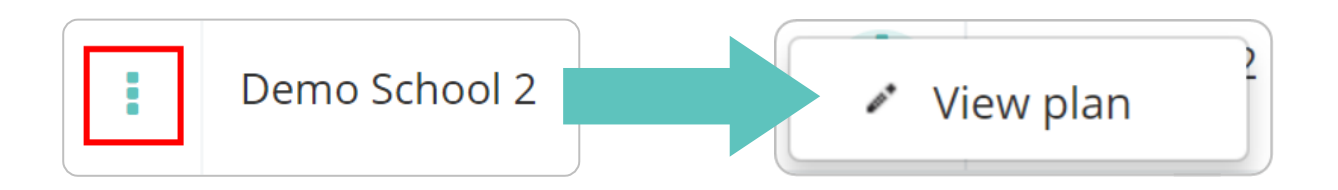

The individual sections of a typical plan are outlined over the next few pages. If you have Read & Write permissions for a plan, you will be able to make changes to these sections.

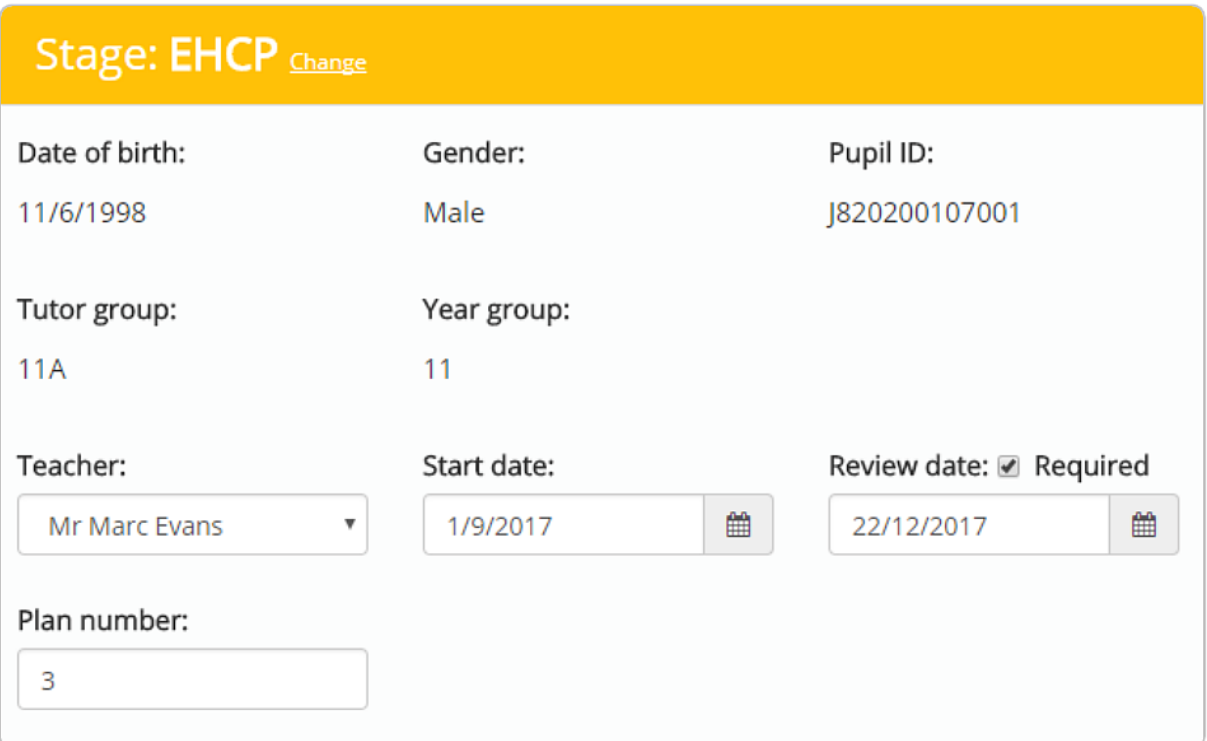

The Stage section of a plan houses the pupil's core data such as date of birth, Pupil ID and SEN Stage. It is also where the teacher associated with the plan is assigned, along with the plan's start and review dates.

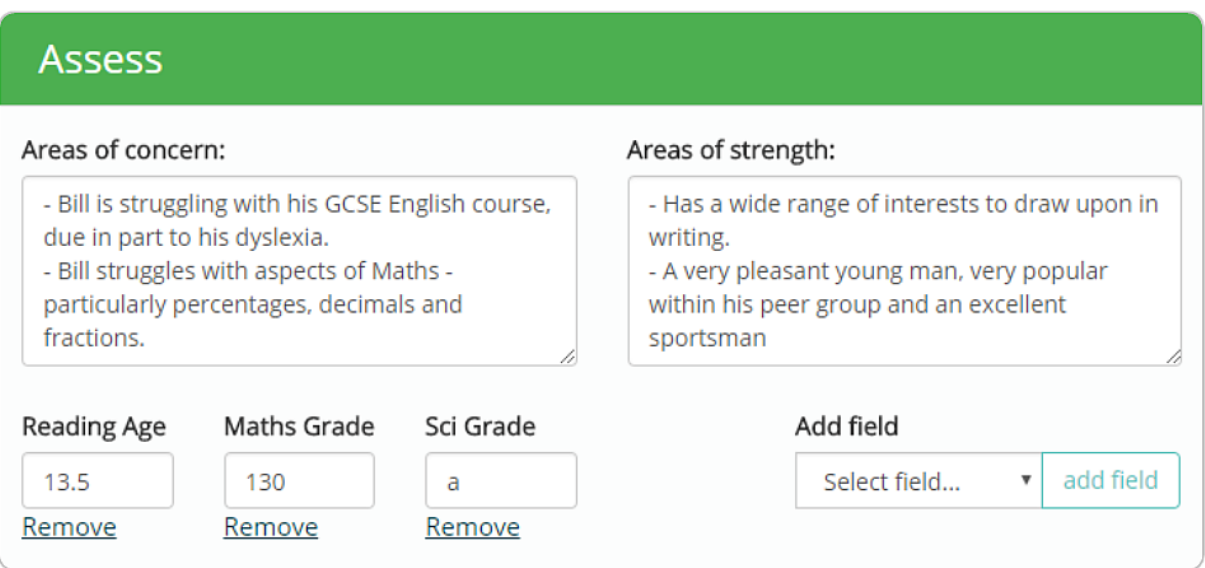

The Assess section describes the plan's Areas of concern and strength. Additional plan field data such as Reading age or CAT Score are also displayed here. If you have Read & Write permissions for the plan, you will be able to include your own fields.

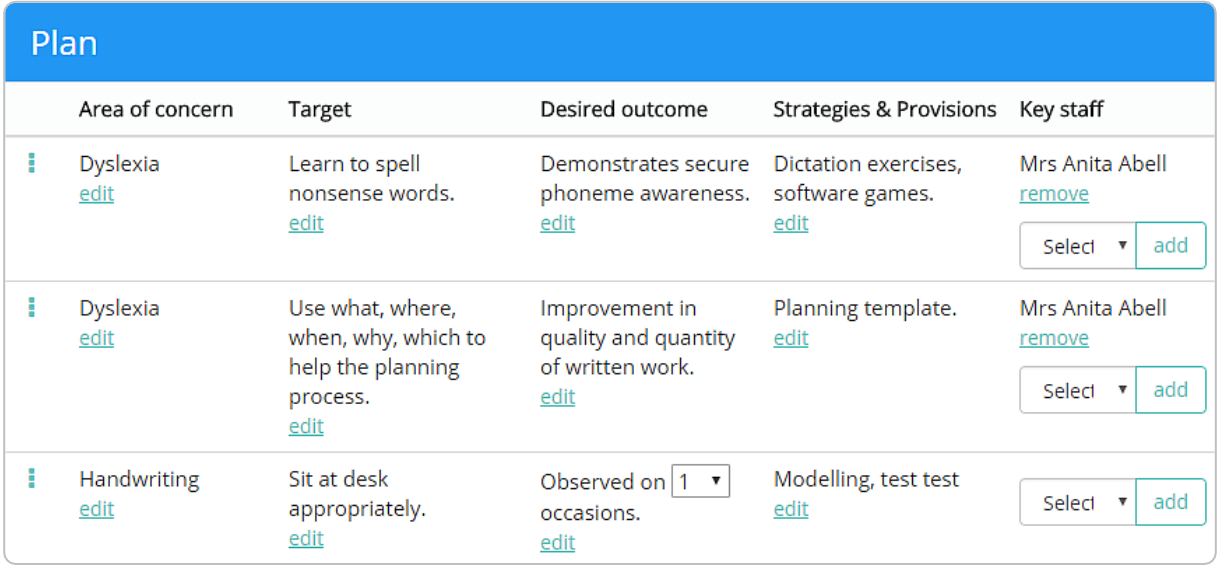

The Plan section is where the targets, success criteria, strategies & provisions and involved staff are defined. If you have Read & Write permissions, you can add Blank targets or use targets that exist in Provision Map's target library,

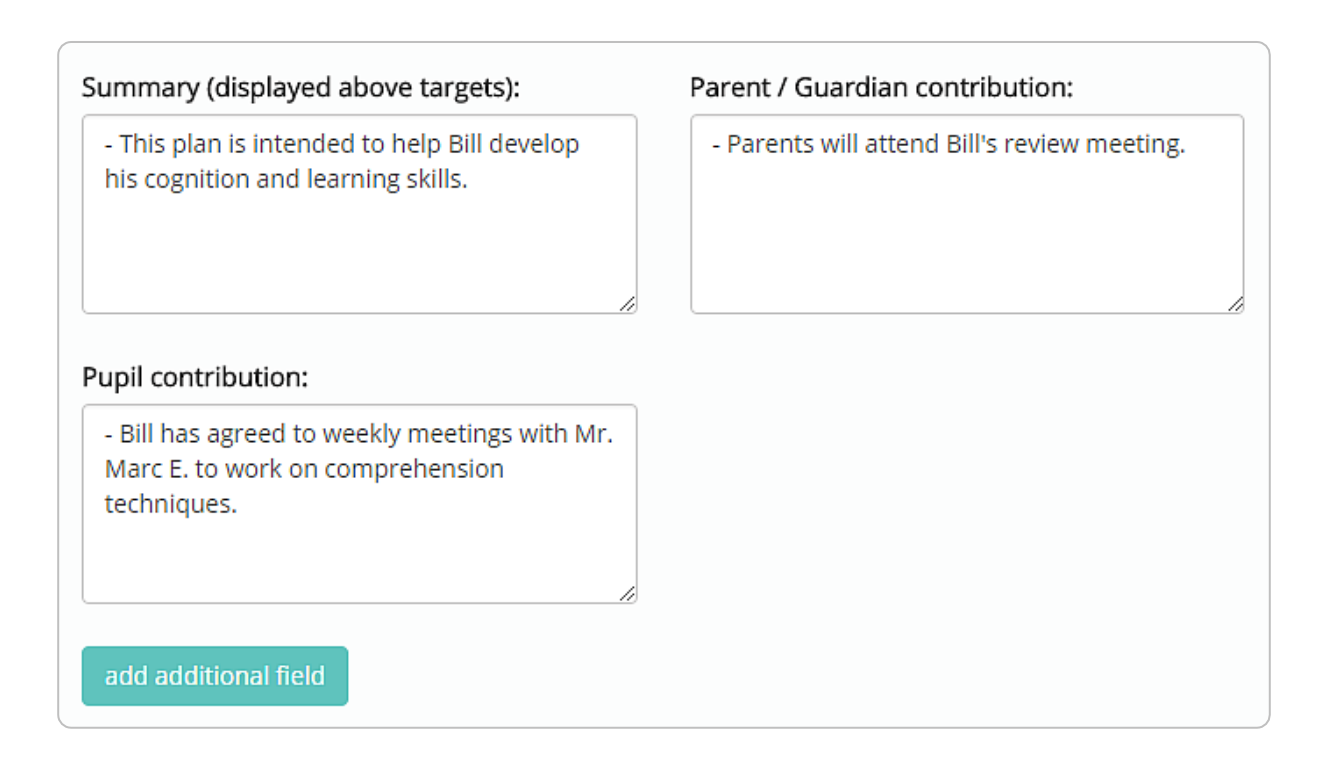

Below this section, you will see several text boxes that contain a summary of the plan's targets, parental comments and pupil contribution notes. If you have Read & Write permissions, you can add additional text area information by clicking the add additional field button.

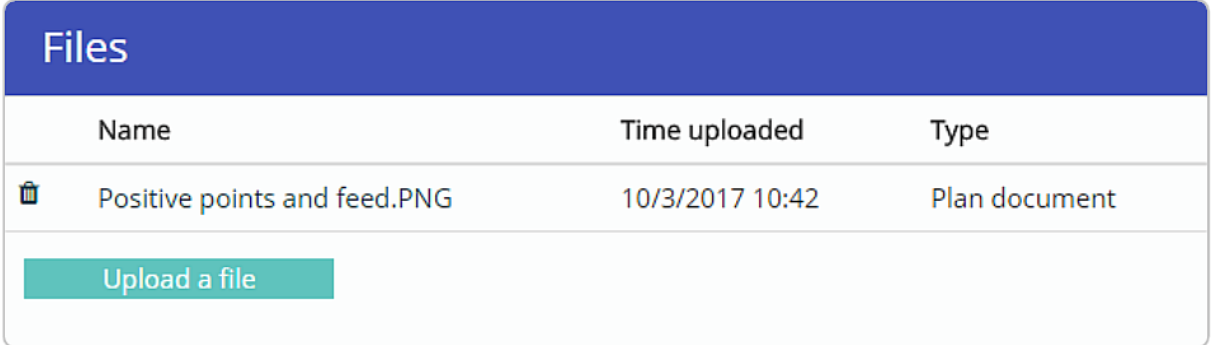

The Files section is where any relevant documents to the Learning Plan are located, such as reports from external consultants and medical information. If you have Read & Write permissions, you can upload your own files here.

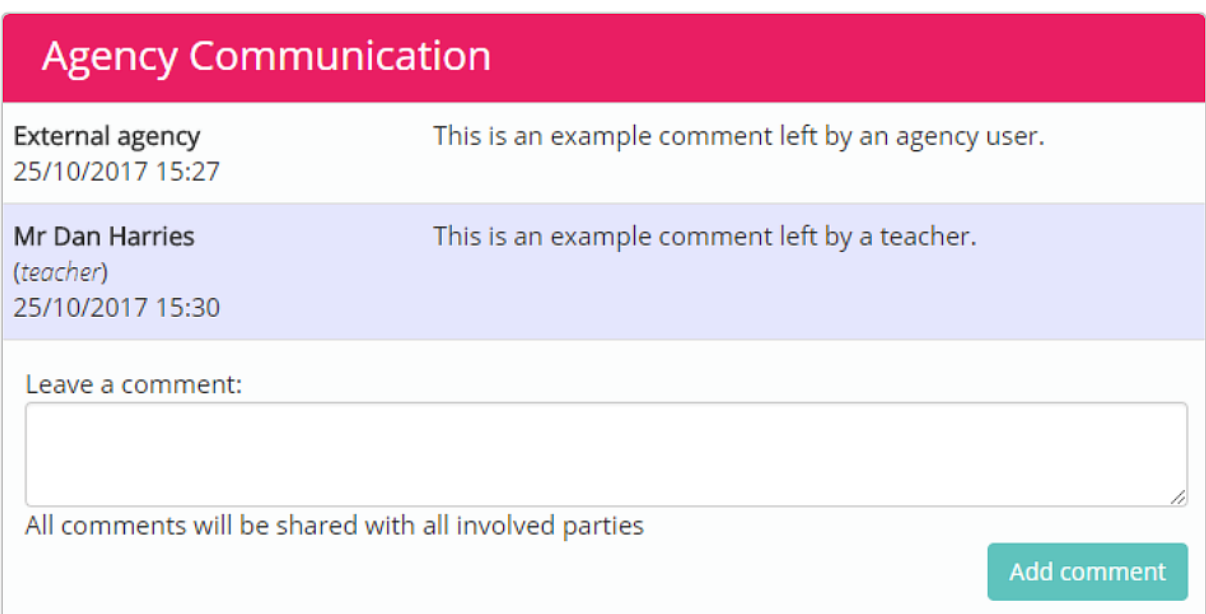

The Agency Communication section is where you can communicate with users at the school that have access to the plan. To leave a comment, enter a comment into the text area and click on the Add comment button.

When a user at the school leaves a comment on a plan, you will receive an email notification that contains a link to their comment. New comments will appear in the Agency Communication section with a highlighted background, as shown above.

## **Managing your account settings**

To edit your agency account's settings, click on the cog icon in the top right hand corner of Provision Map.

You will be taken to the Account settings page.

# **Changing your details**

The Account settings page lists the details that you provided when you created a Provision Map account.

You can make changes any of your details by entering new details into the available fields. Your changes will be saved automatically.

To change your password, you'll need to enter your current password before entering the new password twice and clicking the Set new password button.

# **Your details** Agency Name: First Name: Example agency Example Email address: Last Name: example@edukey.co.uk User Email address is used for logging in. Date format: dd/mm/yyyy  $\bar{\mathbf{v}}$ Change password Current password: New password: Retype password: Set new password

## **Forgotten your password?**

To reset your password, click on the Forgot your password link on the Login page.

Enter your account's email address when prompted and you will be sent a password reset email.

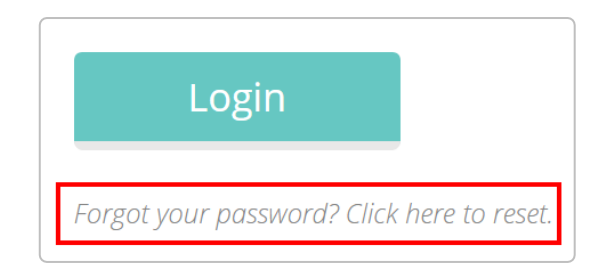

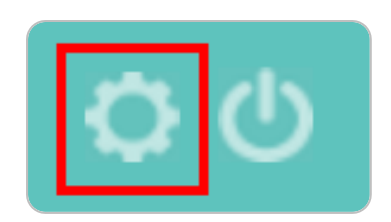